## **MISE A JOUR PROFIL 2022**

Pour mettre à jour votre profil pour l'année 2022, suivez pas à pas les étapes ci-dessous :

- 1. Allez sur le site du CCGPF <https://www.ccgpfcheminots.com/>
- 2. Connectez-vous à votre compte en cliquant sur « mon compte »

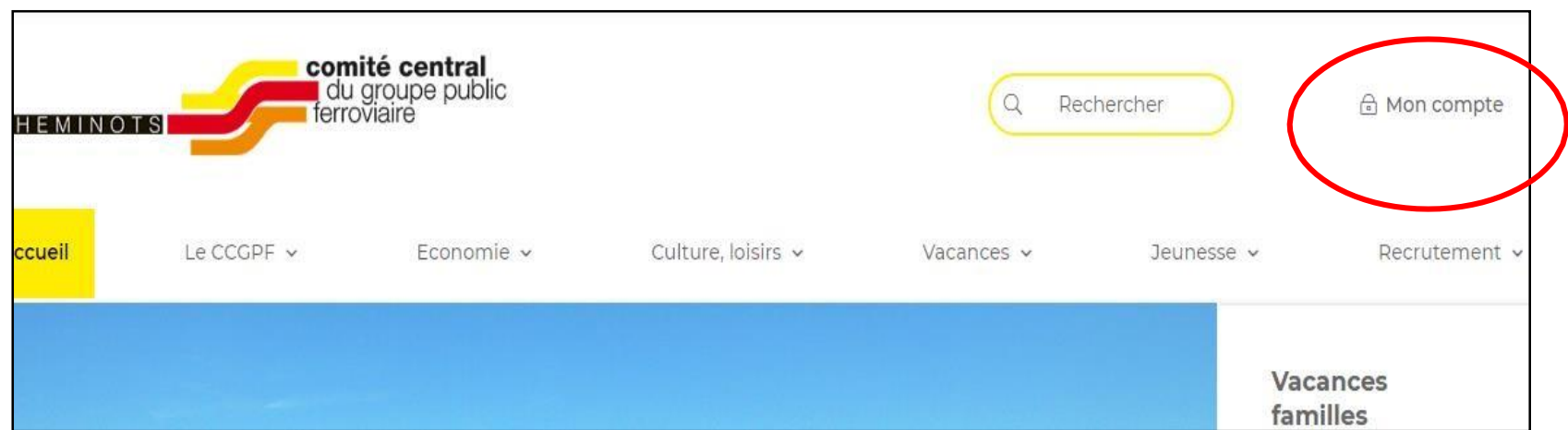

Saisissez votre matricule et votre mot de passe puis sur connexion :

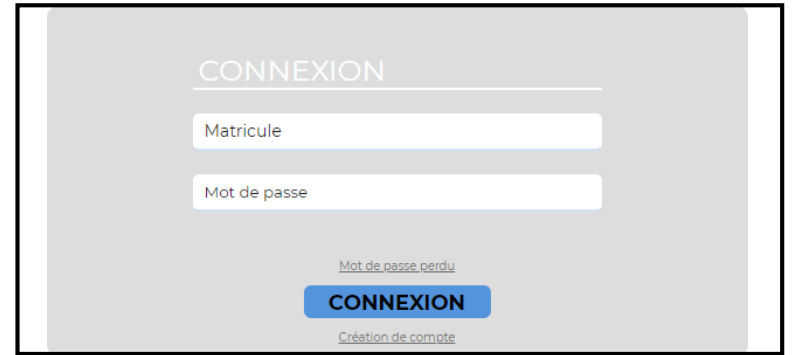

3. Vous êtes alors connecté à votre compte. Cliquez sur « mon compte » puis sur « mon profil » :

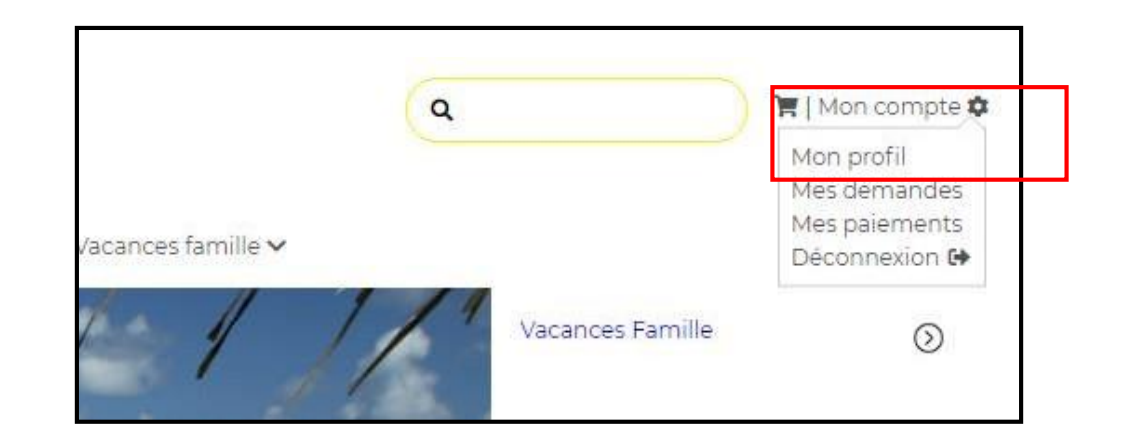

4. Vous accédez alors à votre profil qui est prêt à être mis à jour pour l'année 2022.

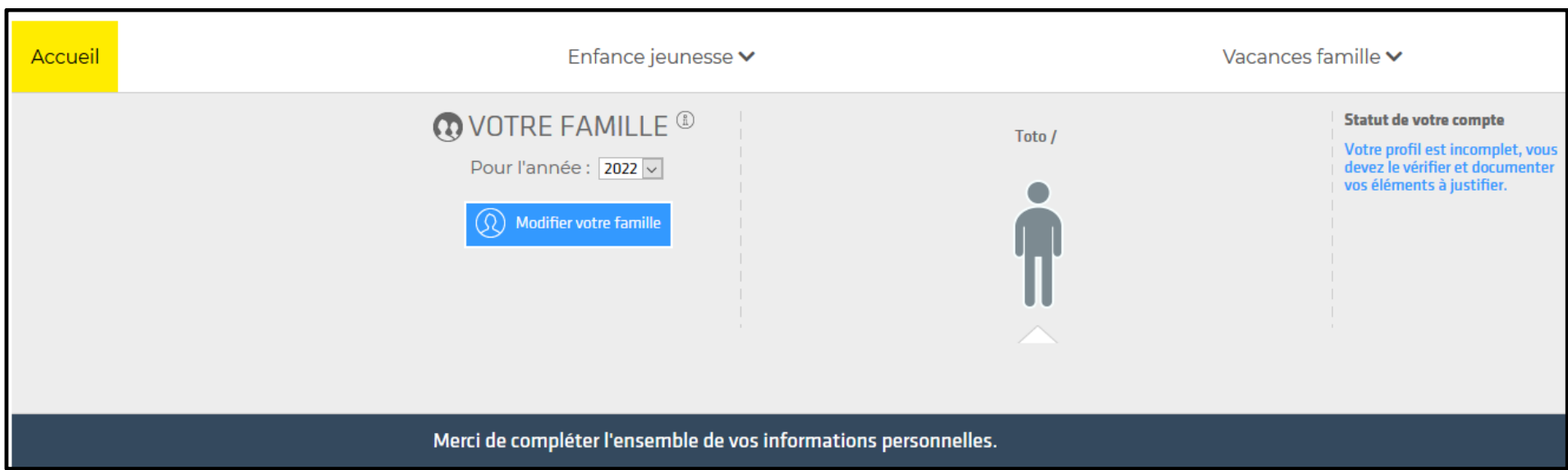

5. Cliquez sur « Modifier votre famille » pour ajouter/retirer un ou plusieurs ayant droits (conjoint/enfants) si votre situation familiale a changé

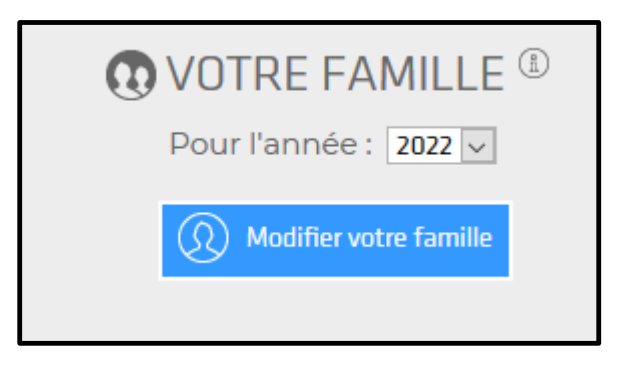

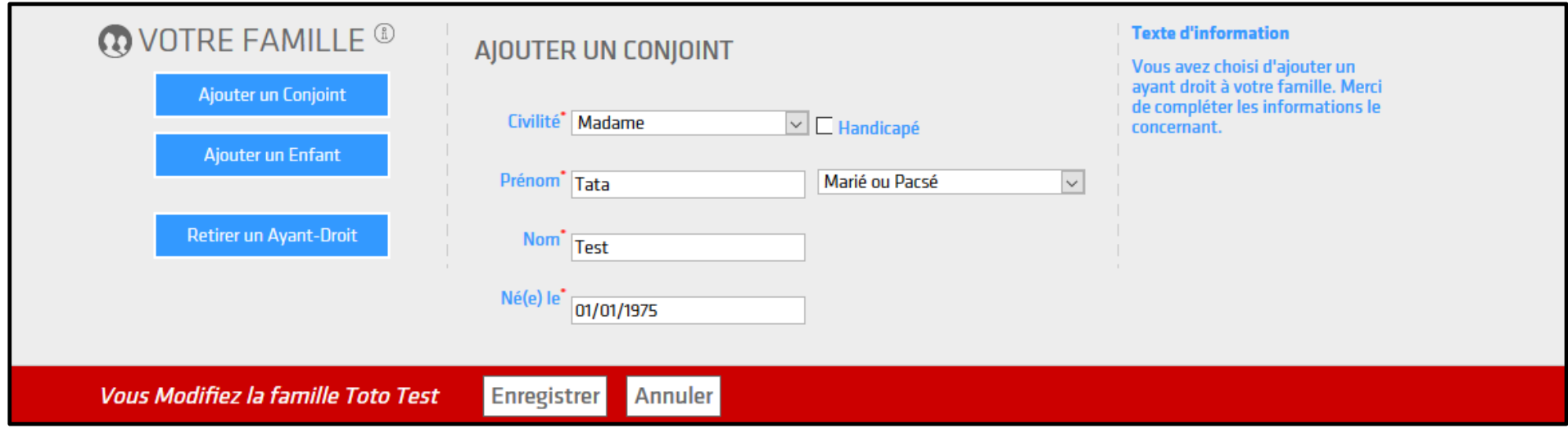

6. Cliquez sur « Modifier vos informations » puis sur « Vos revenus » pour saisir le montant de vos revenus 2020 (déclaration 2021) :

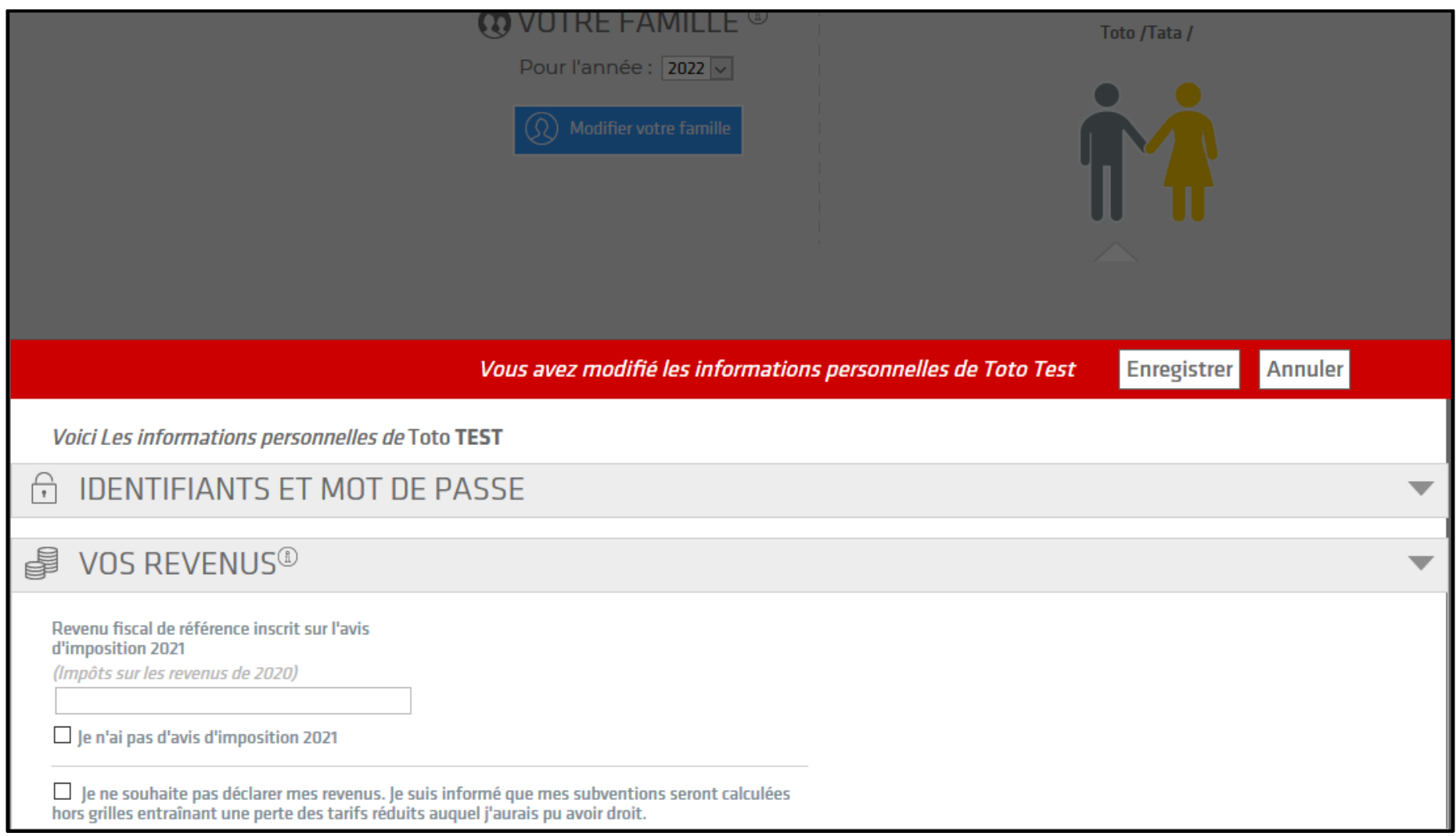

7. Si vos autres informations ont changé (IBAN, état civil, coordonnées personnelles), cliquez sur la rubrique concernée et actualisez les informations :

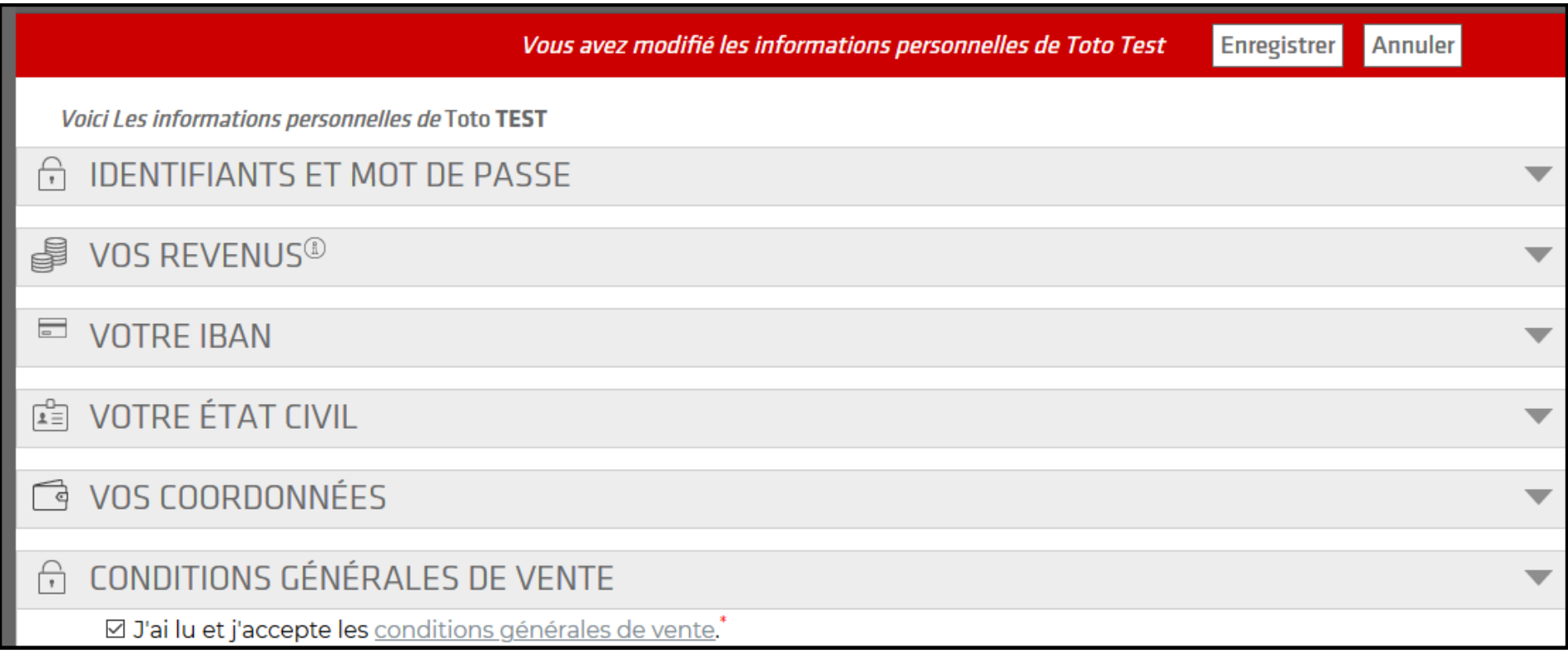

8. **Cochez les CGV** (conditions générales de vente) puis enregistrez :

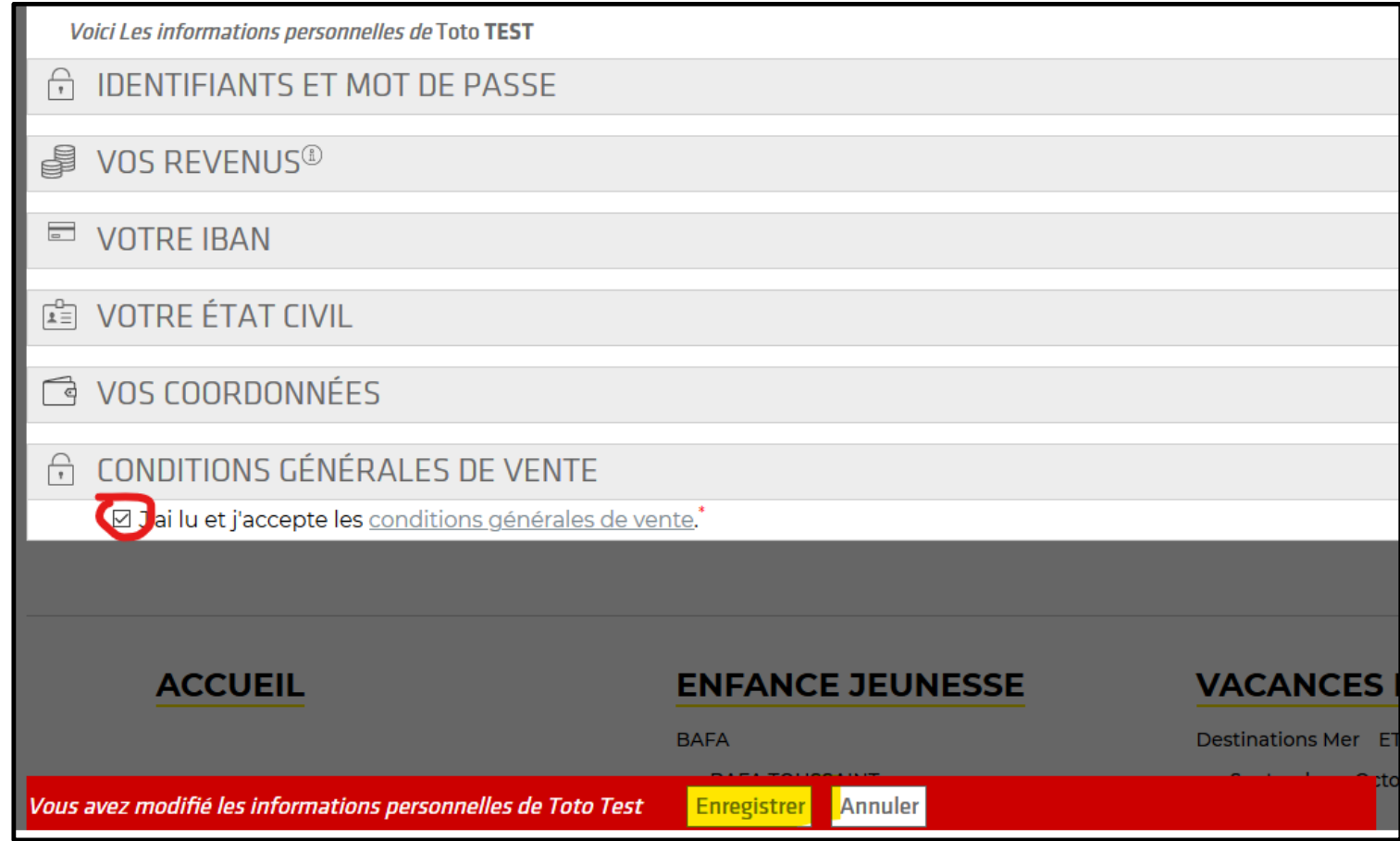

9. Dans « informations à justifier », cliquez sur chaque pièce demandée, un justificatif vous est demandé :

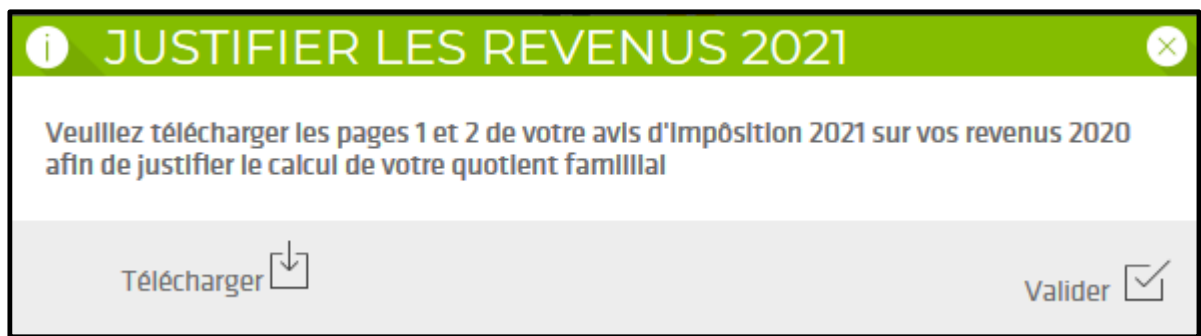

**10.**Sélectionnez votre document et télécharger en **format PDF**

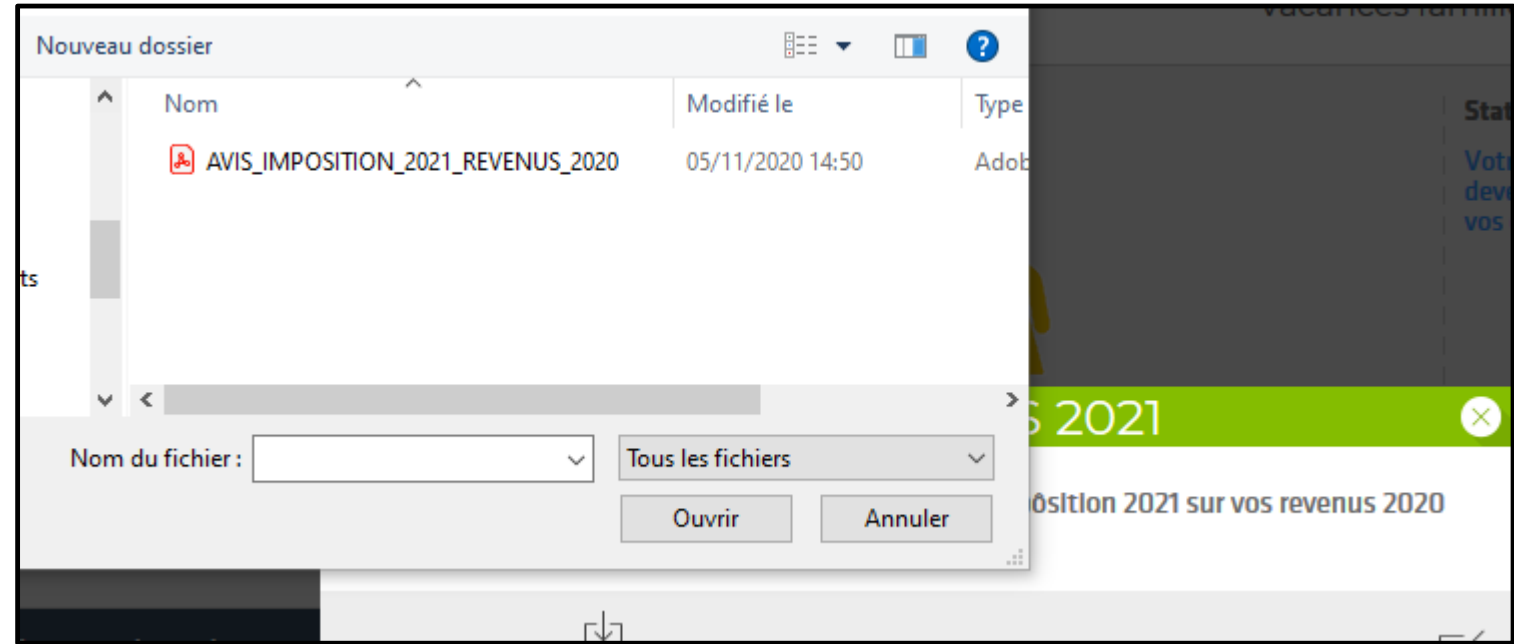

## 11.Validez

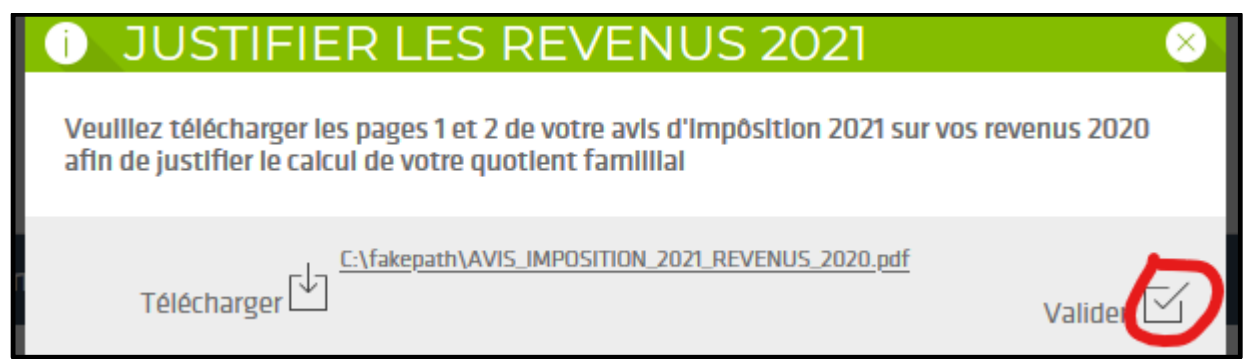

La pièce que vous venez de télécharger apparait en statut « En validation », code couleur orange :

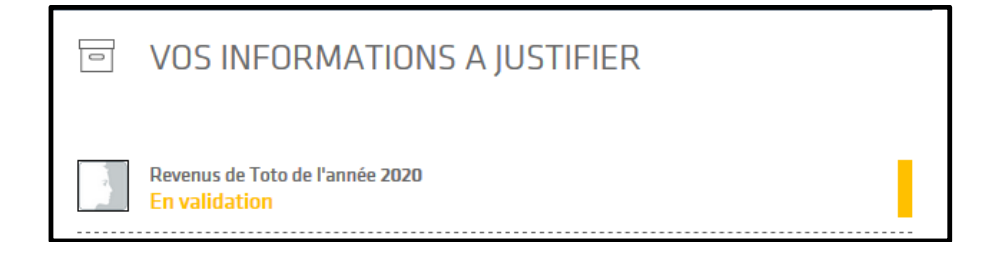

12. Répétez l'opération pour télécharger toutes les pièces demandées

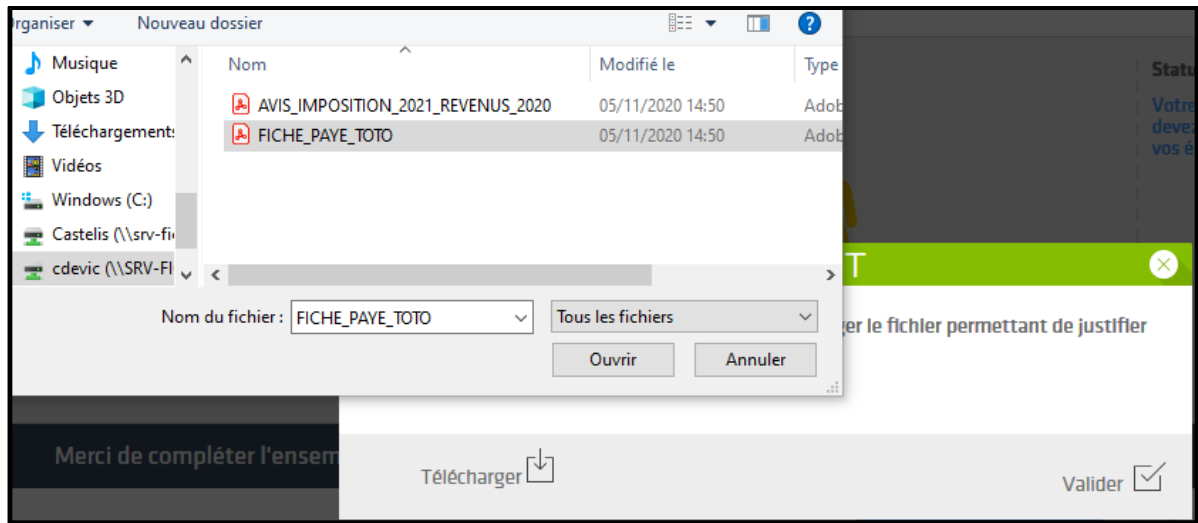

Choisir l'intitulé de la pièce que vous allez télécharger :

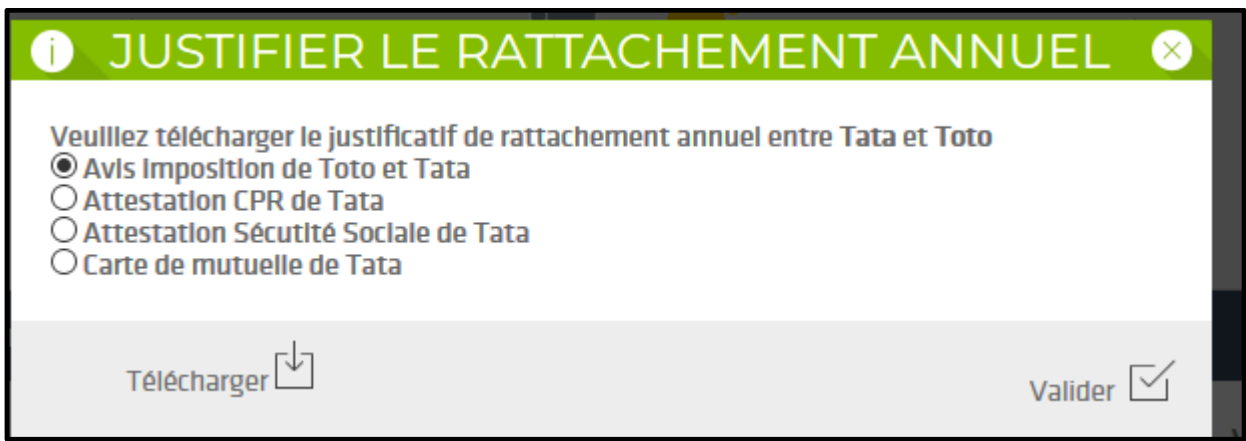

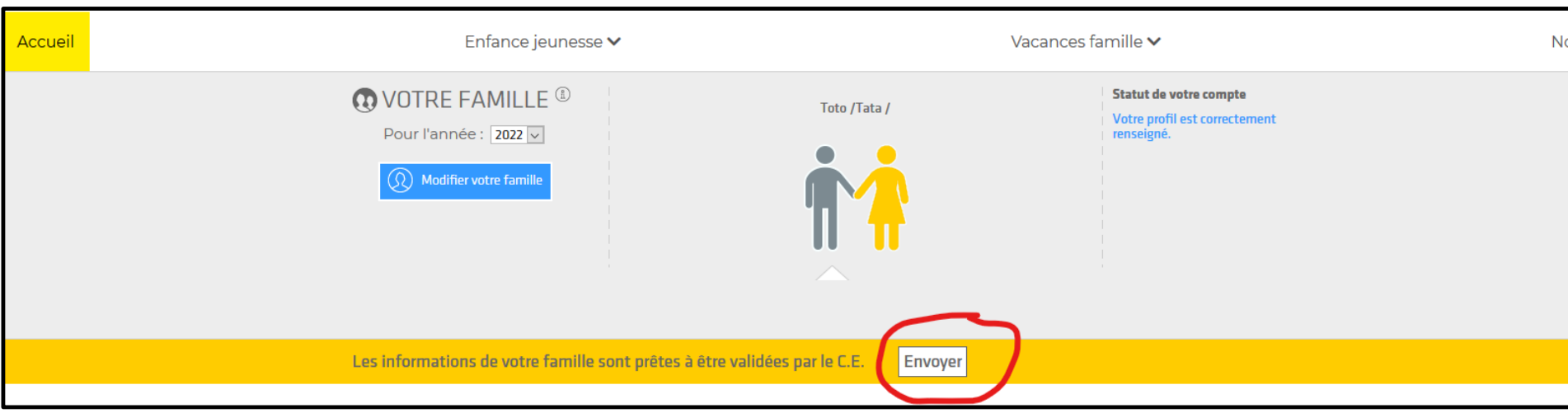

13. Quand toutes les pièces justificatives sont téléchargées, vous pouvez cliquer sur envoyer :

14.Confirmez l'envoi à votre CASI/CSE pour validation :

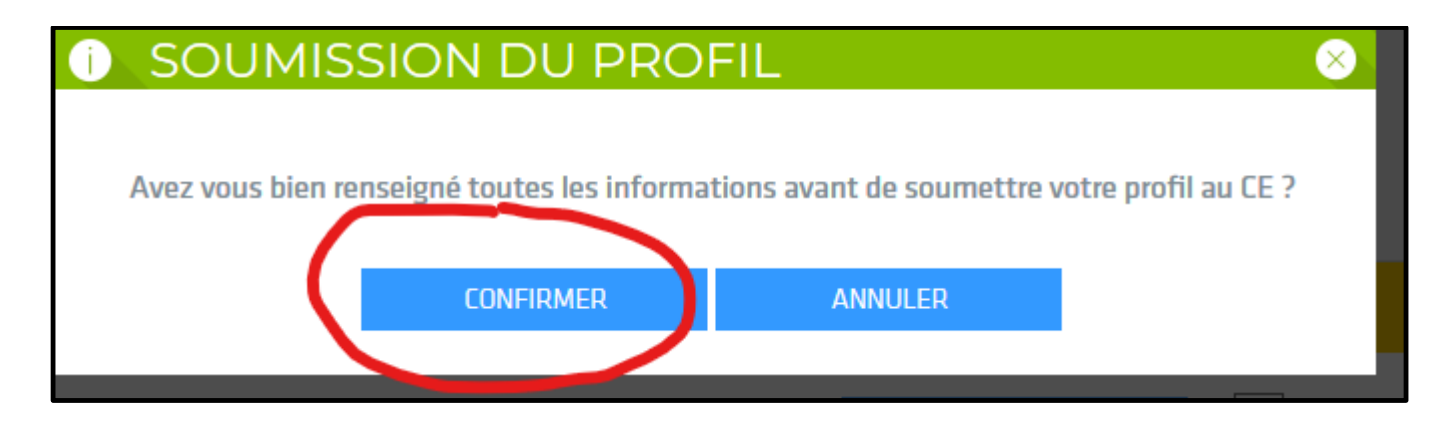

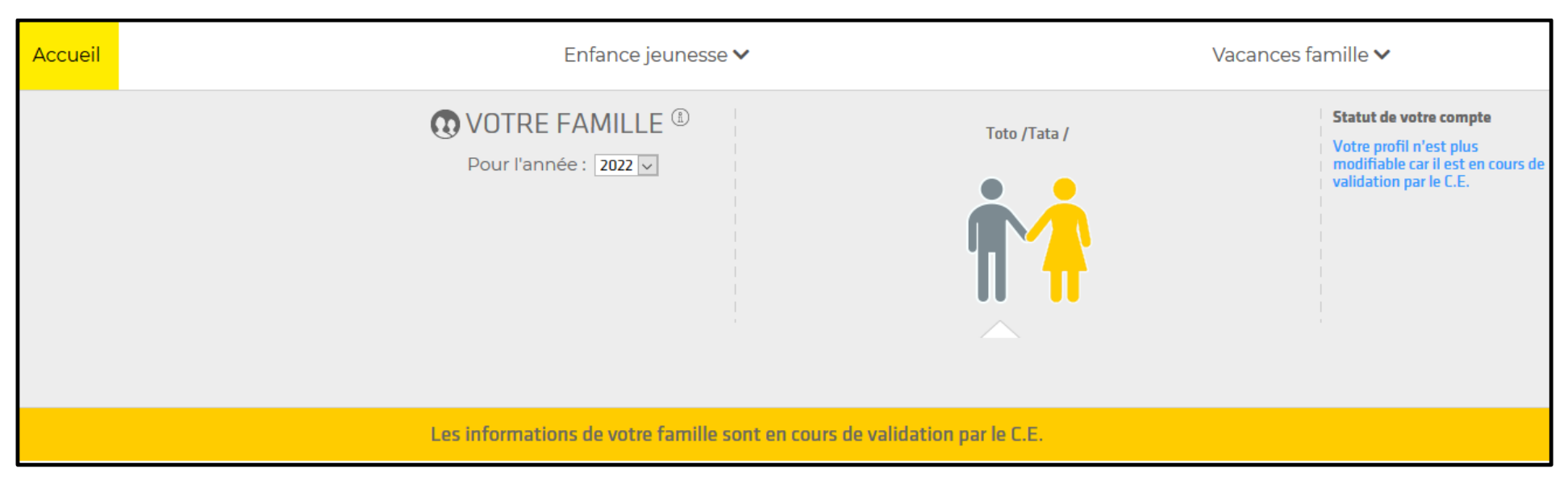

## 15. Le CASI/CSE vérifiera dans un délai d'une semaine maximum votre profil et ouvrira vos droits :

16. Vous recevrez un mail indiquant que votre profil est validé et vous visualiserez ce même message dans votre compte :

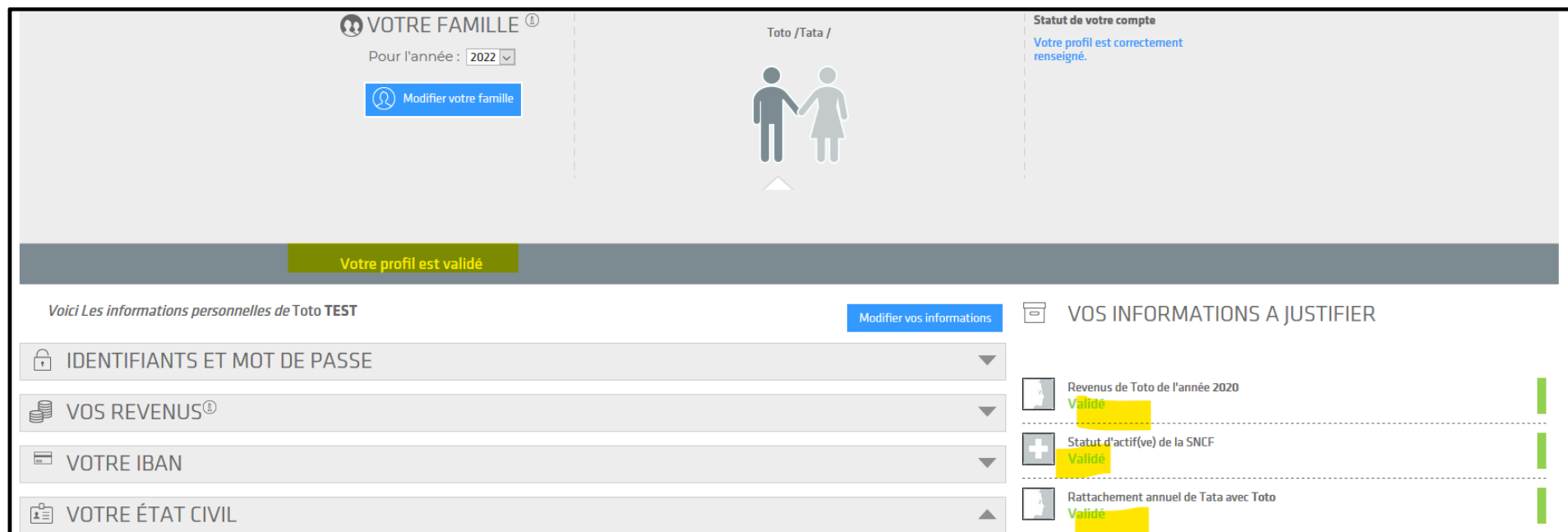

## 17. Vous aurez alors accès aux inscriptions :

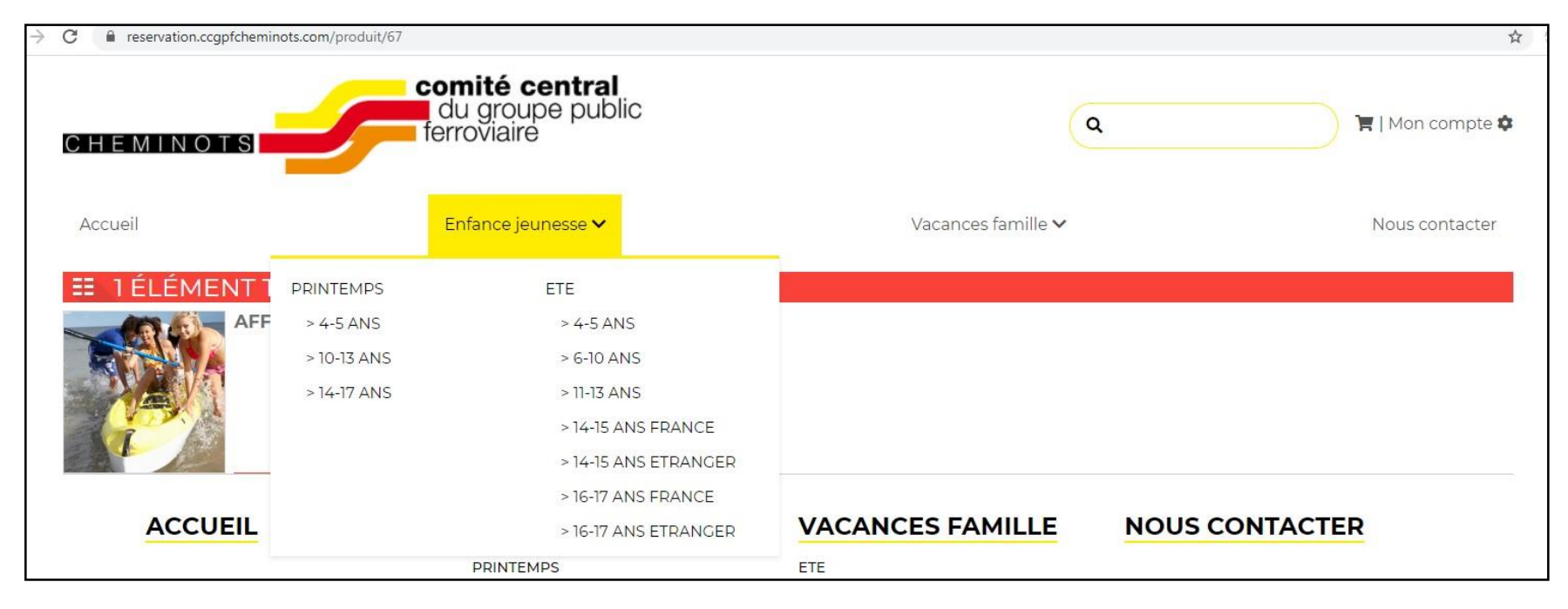

En espérant vous accueillir très prochainement dans nos structures !